## **Managing Retirement Plan Beneficiaries**

Follow the steps below to log in to your TIAA accounts through Single Sign-On by using your existing USFWorks login.

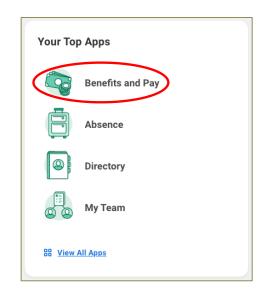

1. Log in to <u>USFWorks</u> and click *Benefits and Pay* 

2. On the next page, under Suggested Links on the left-hand sidebar, click TIAA Salary Deferral Agreement

| 5              | Benefits and Pay      | ←  |
|----------------|-----------------------|----|
| 88             | Overview              |    |
| ۲              | Benefits              | ~  |
| ß              | Pay                   | ~  |
| Ŧ              | Compensation          | ~  |
| e <sup>p</sup> | Suggested Links       | ^  |
|                | 2023 Benefits Guide   | 12 |
|                | Additional Pay Policy | 12 |
|                | Benefits Complianc    | 12 |
|                | Benefit Resource (F   | 12 |
|                | Compensation Task     | 12 |
|                | Compensation Web      | 12 |
|                | Job Description Te    | 12 |
|                | Pay Schedules         | 12 |
|                | Time Off Informatio   | 12 |
| <u> </u>       | TIAA Salary Deferral  |    |

You will be automatically directed to your TIAA account.

## **Managing Retirement Plan Beneficiaries**

To manage your Beneficiaries:

1. Click Accounts, then Retirement

|   | Accounts V Plan & Learn V | Statements & Documents 🐱      | Q Search            | ¢  |
|---|---------------------------|-------------------------------|---------------------|----|
|   | Your accounts             | Quick links                   |                     |    |
|   | Retirement \$             | > Manage contributions        | Start a rollover    |    |
|   | 2 accounts                | View investments              | View all products 🗹 | rm |
|   |                           | Research investments          | Open an account     |    |
|   |                           | Change retirement investments | View all actions    |    |
|   |                           | Loans & withdrawals           |                     |    |
|   | ← Account Home            |                               |                     |    |
| * |                           |                               |                     |    |

2. On the next page, click Beneficiaries

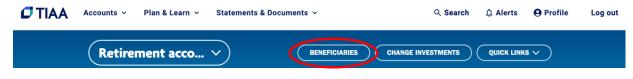

3. On the next page, for each retirement account in which you are enrolled, click <sup>1</sup>, then Add beneficiary to add a new Beneficiary or click Change Allocations to amend the percentage allocations

You can update beneficiaries and allocations for your accounts at any time.

| Accounts Beneficiaries                              |                      |                    |
|-----------------------------------------------------|----------------------|--------------------|
|                                                     |                      | Print 🖶            |
| Retirement                                          |                      | Balance            |
| ⊖ UNIVERSITY OF SAN FRANC<br>CONTRIBUTION RETIREMEN |                      |                    |
| Contract: GRA (TIAA 314289R8) (CF                   | REF 414289R6)        | As of 03/15/2024   |
| Beneficiary                                         | Beneficiary type ⑦   | Allocations        |
|                                                     | Back to your account | Remove beneficiary |

## **Managing Retirement Plan Beneficiaries**

## In addition to updating your beneficiaries, you can also do the following:

- a) View your retirement plan balances
- b) Choose your investments
- c) Access financial planning resources